## **H.264 VIDEO ENCODER**

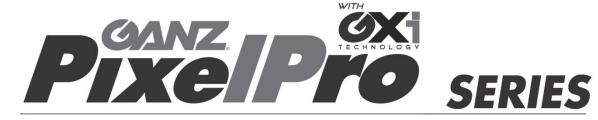

**ZS1-1DS** 

# **Installation Guide**

Before connecting, operating or adjusting this product, read this instruction booklet carefully and completely

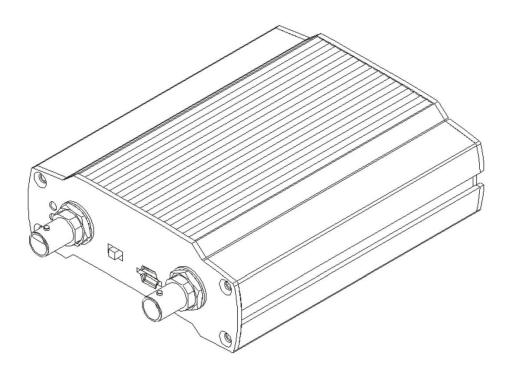

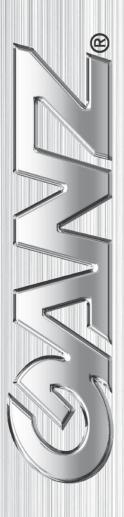

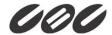

# **Precaution**

- Please read this manual carefully before installing the unit.
- Never disassemble the camera. Unauthorized disassembly may cause equipment failure or damage to the unit.
- Do not operate the encoder in environments beyond the specified temperature. Refer to "Environment Condition" on "APPENDIX (A): SPECIFICATIONS" in this manual.
- Before applying power to the encoder, check the power source to ensure that it is within the specifications. Refer to "Electrical Characteristics" on "APPENDIX (A): SPECIFICATIONS"

# **Table of Contents**

| Precaution                                        | 2    |
|---------------------------------------------------|------|
| 1. FEATURES                                       | 4    |
| 2. PACKAGE CONTENTS                               | 5    |
| 3. PART NAMES                                     | 6    |
| 3.1. Front Panel                                  | 6    |
| 3.2. Back Panel                                   | 7    |
| 4. INSTALLATION                                   | 8    |
| 5. CONNECTIONS                                    | 9    |
| 6. CONFIGURATION                                  | 12   |
| 6.1. Set up network environment                   | 12   |
| 6.1.1. Generic IP Environment                     | 12   |
| 6.1.2. Custom IP Environment                      | 13   |
| 6.2. View video on web page                       | 14   |
| 6.2.1. ActiveX Installation                       | 14   |
| 6.2.2. Access through IPAdmin Tool                | 15   |
| 6.3. Reset                                        | 16   |
| 6.4. Factory Default                              | 16   |
| 6.5. Safe Mode                                    | 17   |
| APPENDIX (A): SPECIFICATIONS                      | 19   |
| Summary                                           | 19   |
| Electrical Characteristics                        | 19   |
| Environment Condition                             | 20   |
| Mechanical Condition                              | 20   |
| APPENDIX (B): POWER OVER ETHERNET                 | 21   |
| PoE compatibility                                 | 21   |
| Power Comparison                                  |      |
| APPENDIX (C): DIMENSIONS                          | 22   |
| APPENDIX (D): HEXADECIMAL-DECIMAL CONVERSION TABL | E 23 |
| REVISION HISTORY                                  | 24   |

# **1. FEATURES**

#### **Streaming**

- Dual streaming mode (such as different codec/resolution/bit rate and so on.)
- De-interlacing on DSP
- Burnt-in text supported
- Unicast/Multicast supported

#### Video/Audio

- Video compression: H.264/MJPEG, 25/30FPS@D1(PAL/NTSC)
- Audio compression: G.711(μLaw)
- Analog video out for external monitors
- Video Motion Detection supported
- Two-way mono audio supported

#### Network

- RTSP/ HTTP protocol supported
- 10/100 Base-T Ethernet

#### **Additional Features**

- RS-485 supported
- microSD supported
- PoE supported
- Built-in Video Content Analysis
- SDK (Software Development Kit) provided

#### **VCA (Video Content Analysis)**

- VCA Presence (Included as basic)
- VCA Surveillance (Optional)

# 2. PACKAGE CONTENTS

Unpack carefully and handle the equipment with care. The packaging contains:

**Encoder** 

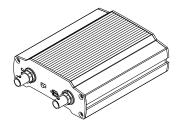

**Mounting brackets** 

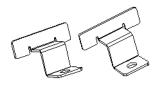

Screws and anchor blocks

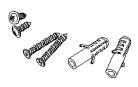

Hex wrench driver

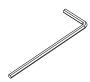

DC power adaptor

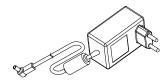

8 Pin terminal blocks

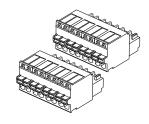

**Quick Installation Guide** 

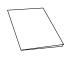

**Jumper Cap** 

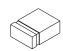

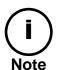

The above contents are subject to change without prior notice.

# 3. PART NAMES

## 3.1. Front Panel

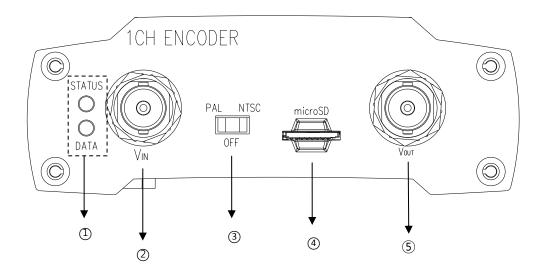

#### ① System Status LEDs

They indicate certain system information.

- **Status:** The LED turns on in orange when the encoder is powered on.
- **Data:** The LED turns on in green when the video signal comes in with a proper connection.

#### ② Video Input BNC connector

As a video input connector, connect to a camera.

#### ③ Video input/output Configuration Switch

This switch enables video input and output to be turned on or off. No video comes in or out with this switch off and only some test patterns will be displayed on the Webpage. You can change the video standard format of the device by moving the switch to NTSC side or PAL side as required. The device needs to be rebooted after moving the switch in order to apply the change.

#### 4 microSD slot

Insert a microSD card for local storage.

#### **(5)** Loop out BNC connector

As a loop out connector, connect to a device such as a recorder or monitor.

## 3.2. Back Panel

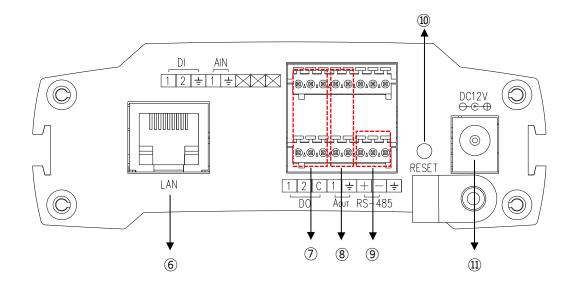

#### **6** LAN connector

Use the RJ45 LAN connector for 10/100 Base-T Ethernet. (PoE supported)

#### ⑦ DI/DO

The encoder supports two channels for each of DI and DO. Refer to the section "エラー! 参照元が見つかりません。" for more specific information.

#### **®** Audio In/Out

The encoder has one channel mono audio input/output. As the output power for the audio is low, an amplifier speaker is needed.

#### 9 RS-485

RS-485 terminal block is used for PTZ controls.

#### 10 Reset

Reboot the device system or reset the device to its Factory default settings. Refer to the section "6.3 Reset" and "6.4 Factory default" for more specific information.

#### ① Power connector

Connect the power adaptor for power supply.

# 4. INSTALLATION

To wall-mount the encoder, follow this instruction:

The encoder has one mounting hole on each side. Mount the device using the included screws and anchor blocks. Refer to the image below.

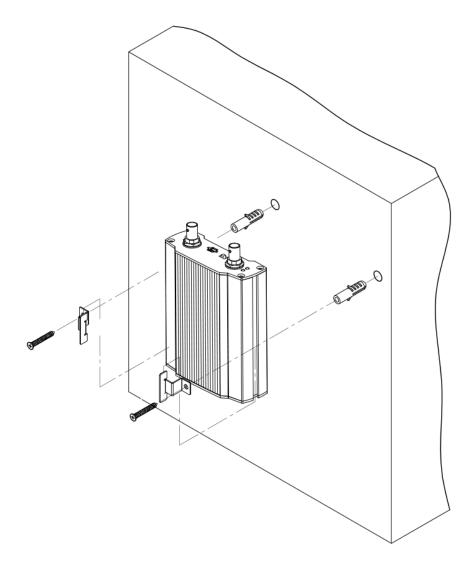

# **5. CONNECTIONS**

#### **Video connection**

Connect the camera to the **Video input BNC connector** on the back panel using 75 ohm video coaxial cable with a BNC connector. Video channel input can be looped to other equipment as CRT monitor through **Loop out BNC connector**.

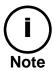

Confirm to setting of **Video input/output configuration switch** before you turn on the encoder.

#### **Audio connection**

Connect to the audio input device such as a Mic.

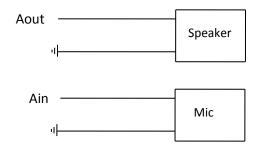

#### Sensor Input (DI)

There are two sensor interface types – Voltage Type and Relay Type. The interface type can be controlled by web user interface.

Refer to the provided "PixelPro GXi series Web Page User's Manual" for more details.

Input voltage range: 0VDC minimum to 5VDC maximum, Max 50mA

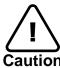

Before connecting sensors, check driving voltage and output signal type of the sensor. Since the connection is different according to sensor type, be careful to connect the sensor. Do not exceed the maximum input voltage or relay rate.

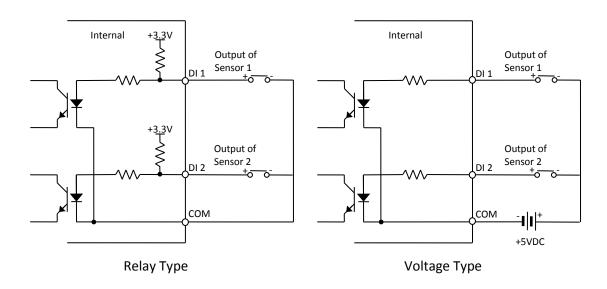

| Signal | Description                                                                                          |
|--------|----------------------------------------------------------------------------------------------------|
| СОМ    | Connect (-) cable of electronic power source for sensors to this port as shown in the circuit above. |
| D1~D2  | Connect output of sensors for each port as shown in the circuit above.                               |

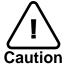

Do not exceed the maximum input voltage or relay rate. Do not use voltage and relay type sensor together.

#### Alarm Output (DO)

Only the relay type is supported. Relay Rating: Max 24VDC 50mA

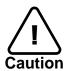

Do not exceed the maximum relay rating.

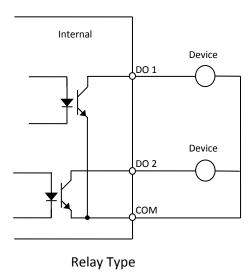

#### **RS-485**

The RS-485 serial port consists of TRX+(RX+) and TRX-(RX-) as following the following image.

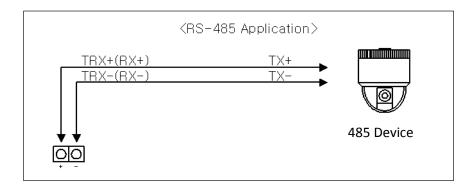

**RS-485 Connection** 

# **6. CONFIGURATION**

## **6.1. Set up network environment**

The default IP address of the device is 192.168.XXX.XXX. Users can identify the IP address of the device from converting the MAC address's hexadecimal numbers, which is attached to the device. Be sure that the device and PC are on a same area network before running the installation.

IP address : **192.168.xxx.xxx** Subnet mask: **255.255.0.0** 

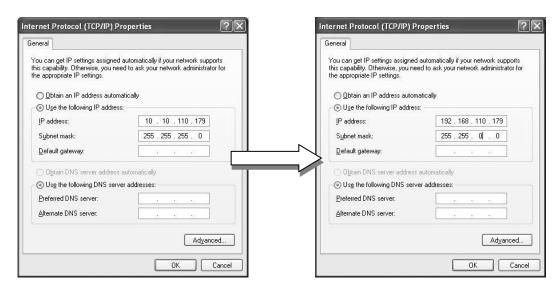

#### **6.1.1. Generic IP Environment**

In case of generic private network environment where IP address 192.168.XXX.XXX are used, users may view the live streaming images on a web page using the device's default IP address:

1. Convert the device's MAC address to the IP address. Refer to the Hexadecimal-Decimal Conversion Chart at the end of the manual.

(The MAC address of the device is attached on the side or bottom of the device.)

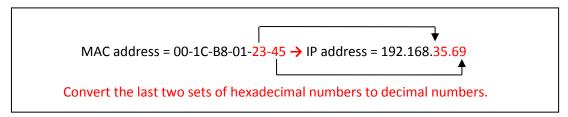

- 2. Start the Microsoft® Internet Explorer web browser and enter the address of the device.
- 3. Web streaming and device configurations are supported through ActiveX program. When the ActiveX installation window appears, authorize and install the ActiveX.

#### **6.1.2. Custom IP Environment**

IPAdminTool is a management tool, which automatically scans all of the network products for users to perform administrative tasks, which includes network configurations, firmware update, device reboot, and device organizations.

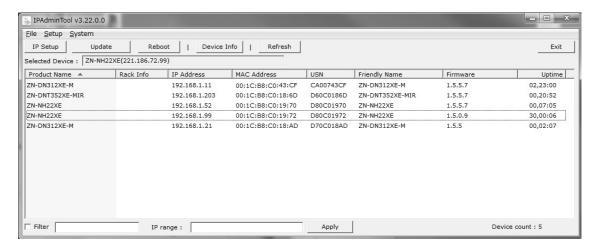

To modify the device's default IP address for customized network area;

- 1. Find the device from the IPAdminTool's list and highlight the device's name.
- 2. Right-click the mouse and select "IP Address"; IP Setup window appears.

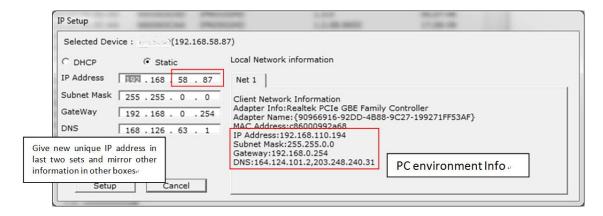

- 3. In the IP Setup's window, information under 'Local Network information' displays the user/PC's network area information. Those information need to be incorporated to the IP Address, Subnet Mask, Gateway, and DNS boxes, except the last 2 sets of IP Address, which are to be the unique numbers for the device. Refer to the image above for the setting
- 4. Click 'Setup' to complete the modification.

## 6.2. View video on web page

Type the proper IP address to view the live streaming images through a web browser. The default username and password is **root / pass**.

## **6.2.1. ActiveX Installation**

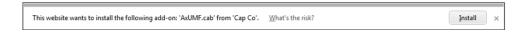

1. When the browser asks to install the AxUMF software, click "Install" to proceed.

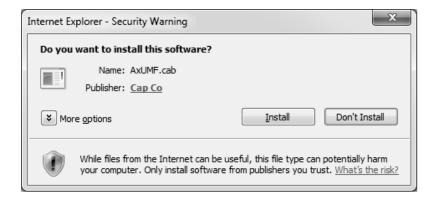

2. When Setup installation pop-up window appears, click "install" to proceed with rest of installations.

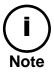

Depends on system OS and Internet Explorer version, Installation experience may differ from one another. Figures described above are from Windows 7, Internet Explorer 9 environment.

## **6.2.2. Access through IPAdmin Tool**

IPAdminTool automatically searches all activated network encoders and IP cameras and shows the product name, IP address, MAC address and etc.

- 1. From the IPAdminTool's product list, select the device by highlighting it.
- 2. Right-click the mouse and select "Web view"

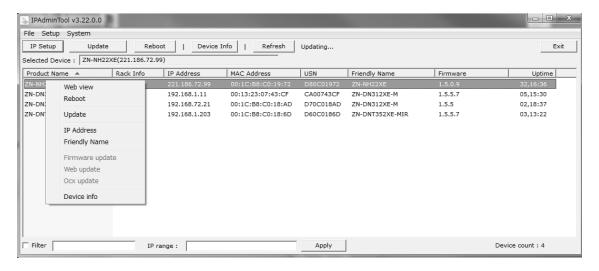

3. The system's default web browser opens the device's address.

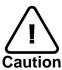

Whether directly accessing the streaming video through typing IP address on a web page or taking steps through IPAdminTool, the ActiveX is needed to be installed for the Microsoft® Internet Explorer to have the complete configuration privileges.

## 6.3. Reset

- 1. While the device is in use, press the Reset button.
- 2. Wait for the system to reboot.

3.

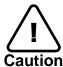

Please do not hold for more than 2 seconds. Otherwise, the camera may be switched to its Factory Default settings.

## **6.4. Factory Default**

Resetting the device back to the factory default will initialize all parameters including the IP address back to the factory defaults. To reset back to the factory default:

To proceed back to the Factory Default reset:

- 1. Press the reset button and hold.
- 2. Release the button after 10 seconds.
- 3. Wait for the system to reboot.

The factory default settings can be inferred as follows:

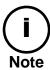

IP address: 192.168.xx.yy
Network mask: 255.255.0.0
Gateway: 192.168.0.1

User ID: root Password: pass

#### 6.5. Safe Mode

#### What is Safe Mode?

Your IP camera or encoder could encounter an unexpected occasion such as broken firmware file or uncompleted loading of firmware file during system booting. To restore the device from the occasions, the device provides the emergency firmware as a factory default. Your device will get restarted with safe mode when there is any error on your booting system files.

#### Why does your IP camera or encoder boot in Safe Mode?

Normally, the cause of 'safe mode' is classified into two types.

- \* When the power supply is unplugged in the middle of system booting.
- \* When the firmware files required for system booting are damaged.

**IMPORTANT:** Your device will turn into the safe mode when it fails to boot certain times.

#### How to recover your system from Safe Mode

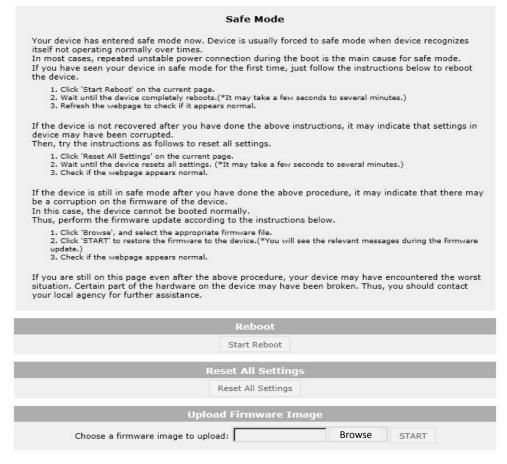

The messages above will appear on the webpage when your device has been rebooted in 'safe mode'. Then, you should follow the instructions on the webpage according to the steps in a row.

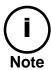

There are two types of firmware files when you receive a firmware folder from your vendor. When you need to update the firmware as the final resolution in case your device is in safe mode like above, ensure that the firmware means the firmware file for the device with the file name as GXi-V.1.X.X.X-~~~.enc.

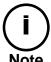

There is another method to update firmware, which is using IPAdminTool. Please refer to 'IPAdminTool User's Manual.pdf' for the detailed procedure.

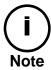

If your device is still at safe mode after trying to update firmware, please contact your local agency to get further assistance.

<sup>\*</sup> Firmware update for safe mode itself: If you want to update the firmware for safe mode, you should upload a firmware file with the following file name: GXi-SAFEMODE.~~~.enc.

# **APPENDIX (A): SPECIFICATIONS**

## **Summary**

| Video                   |                                                                                                    |  |  |  |  |  |
|-------------------------|----------------------------------------------------------------------------------------------------|--|--|--|--|--|
| Input                   | 1 channel                                                                                                    |  |  |  |  |  |
| Output                  | 1 channel (Loop Out, BNC connector)                                                                                                    |  |  |  |  |  |
| Compression Format      | H.264, MJPEG Selectable per Stream                                                                                                    |  |  |  |  |  |
| Number of Streams       | Dual Stream, Configurable                                                                                                    |  |  |  |  |  |
| Resolution              | D1, 4CIF, 2CIF, VGA, CIF, QCIF, QVGA                                                                                                    |  |  |  |  |  |
| Compression FPS         | 25/30 fps@D1 (PAL/NTSC)                                                                                                    |  |  |  |  |  |
| Deinterlacing           | Supported (DSP)                                                                                                    |  |  |  |  |  |
| Motion Detection        | Supported (DSP)                                                                                                    |  |  |  |  |  |
| Burnt-in Text (Digital) | Supported (DSP)                                                                                                    |  |  |  |  |  |
| Audio                   |                                                                                                    |  |  |  |  |  |
| Input/output            | 1 channel / 1 channel                                                                                                    |  |  |  |  |  |
| Compression Format      | G.711                                                                                                    |  |  |  |  |  |
| Function                |                                                                                                    |  |  |  |  |  |
| Digital Input/output    | 2 channel / 2 channel                                                                                                    |  |  |  |  |  |
| RS-485                  | 1 channel                                                                                                    |  |  |  |  |  |
| Network                 | 10/100 Base-T                                                                                                    |  |  |  |  |  |
| Power Over Ethernet     | Supported                                                                                                    |  |  |  |  |  |
| Protocol                | QoS Layer 3 DiffServ, TCP/IP, UDP/IP, HTTP, HTTPS, RTSP, RTCP, RTP/UDP, RTP/TCP, mDNS, UPnP™, SMTP, DHCP, DNS, DynDNS, NTP, SNMPv1/v2c/v3(MIB-II), IGMP, ICMP, SSLv2/v3, TLSv1 |  |  |  |  |  |
| SD slot                 | 1 microSD slot (up to 64GB)                                                                                                    |  |  |  |  |  |

# **Electrical Characteristics**

| Video Input                         | 1Vp-p, 75Ω                                 |  |
|-------------------------------------|--------------------------------------------|--|
| Video Output                        | 1Vp-p, 75Ω                                 |  |
| Audio Input                         | Mic-in, 0.178Vp-p, 10KΩ                    |  |
| Audio Output                        | Line out, 2.26Vp-p , 10KΩ                  |  |
| Sensor(D/I)                         | Max 50mA@5VDC                              |  |
| Alarm(D/O)                          | Max 50mA@24VDC                             |  |
| Alarm(D/O)                          | On-state resistance: 50 Ω (max continuous) |  |
| Power Source 12VDC, PoE IEEE802.3af |                                            |  |
| Consumption(Approx)                 | 3W @ 12VDC                                 |  |

# **Environment Condition**

| Operating Temperature | 0 ºC ~ 50 ºC ( 32ºF ~ 122 ºF) |
|-----------------------|-------------------------------|
| Operating Humidity    | Up to 85% RH                  |

## **Mechanical Condition**

| Dimension       | 103.4(W)mm x 37.7(H) mmx 140.7(D) mm |
|-----------------|--------------------------------------|
| Weight (Approx) | 430g                                 |

<sup>\*</sup> The specifications above are subject to change without any prior notice.

# APPENDIX (B): POWER OVER ETHERNET

The Power over Ethernet (PoE) is designed to extract power from a conventional twisted pair Category 5 Ethernet cable, conforming to the IEEE 802.3af Power-over-Ethernet (PoE) standard. IEEE 802.3af allows for two power options for Category 5 cables.

The IEEE **802.3af-2003** standard allows up to 15.4 W of power the device. However, 12.95W is the available power, as some power gets lost in the cable. The updated IEEE **802.3at-2009 (PoE+)** standard allows up to 25.5 W (Max 34.2 W) of power the device.

PoE has advantages over conventional power in such places where AC powers cannot be reached or expensive to wire.

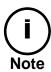

For proper activation of PoE, the cable must be shorter than 100m and conform the PoE standard.

## **PoE compatibility**

#### With non-Power over Ethernet (non-PoE)

When it is connected with non-PoE, the power adaptor should be connected.

#### With power adaptor

Connecting both PoE and power adaptor does not do any harm to the product, but power adaptor will be the only power source for the device as it has priority over PoE. In this case, disconnecting power adaptor while it is operating will cause the device to reboot. And PoE will be the power source for the device after the reboot.

## **Power Comparison**

The PoE Property supported by the device is 802.3af.

| Property          | 802.3af              | 802.3at               |  |  |  |
|-------------------|----------------------|-----------------------|--|--|--|
| Available Power   | 12.95 W              | 25.50 W               |  |  |  |
| Max. Power by PSE | 15.40 W              | 34.20 W               |  |  |  |
| Max. Current      | 350 mA               | 600 mA                |  |  |  |
| Recommended Cable | Category 5 and above | Category 5e and above |  |  |  |

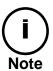

Disconnecting PoE does not reboot the device as long as a power adaptor is connected.

# **APPENDIX (C): DIMENSIONS**

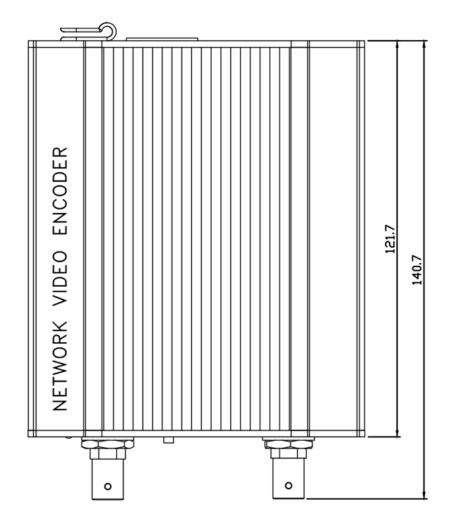

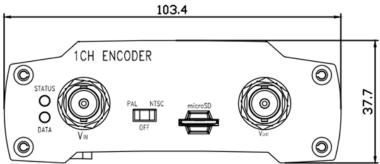

(Unit: mm)

# APPENDIX (D): HEXADECIMAL-DECIMAL CONVERSION TABLE

Refer to the following table when you convert the MAC address of your device to IP address.

| Hex | Dec | Hex | Dec | Hex | Dec | Hex | Dec | Hex | Dec |   | Hex        | Dec | Hex | Dec |
|-----|-----|-----|-----|-----|-----|-----|-----|-----|-----|---|------------|-----|-----|-----|
| 00  | 0   | 25  | 37  | 4A  | 74  | 6F  | 111 | 94  | 148 |   | В9         | 185 | DE  | 222 |
| 01  | 1   | 26  | 38  | 4B  | 75  | 70  | 112 | 95  | 149 |   | ВА         | 186 | DF  | 223 |
| 02  | 2   | 27  | 39  | 4C  | 76  | 71  | 113 | 96  | 150 |   | BB         | 187 | E0  | 224 |
| 03  | 3   | 28  | 40  | 4D  | 77  | 72  | 114 | 97  | 151 |   | ВС         | 188 | E1  | 225 |
| 04  | 4   | 29  | 41  | 4E  | 78  | 73  | 115 | 98  | 152 |   | BD         | 189 | E2  | 226 |
| 05  | 5   | 2A  | 42  | 4F  | 79  | 74  | 116 | 99  | 153 |   | BE         | 190 | E3  | 227 |
| 06  | 6   | 2B  | 43  | 50  | 80  | 75  | 117 | 9A  | 154 |   | BF         | 191 | E4  | 228 |
| 07  | 7   | 2C  | 44  | 51  | 81  | 76  | 118 | 9B  | 155 |   | C0         | 192 | E5  | 229 |
| 80  | 8   | 2D  | 45  | 52  | 82  | 77  | 119 | 9C  | 156 |   | C1         | 193 | E6  | 230 |
| 09  | 9   | 2E  | 46  | 53  | 83  | 78  | 120 | 9D  | 157 |   | C2         | 194 | E7  | 231 |
| 0A  | 10  | 2F  | 47  | 54  | 84  | 79  | 121 | 9E  | 158 |   | C3         | 195 | E8  | 232 |
| ОВ  | 11  | 30  | 48  | 55  | 85  | 7A  | 122 | 9F  | 159 |   | C4         | 196 | E9  | 233 |
| 0C  | 12  | 31  | 49  | 56  | 86  | 7B  | 123 | A0  | 160 |   | C5         | 197 | EA  | 234 |
| 0D  | 13  | 32  | 50  | 57  | 87  | 7C  | 124 | A1  | 161 |   | <b>C</b> 6 | 198 | EB  | 235 |
| 0E  | 14  | 33  | 51  | 58  | 88  | 7D  | 125 | A2  | 162 |   | <b>C7</b>  | 199 | EC  | 236 |
| OF  | 15  | 34  | 52  | 59  | 89  | 7E  | 126 | А3  | 163 |   | C8         | 200 | ED  | 237 |
| 10  | 16  | 35  | 53  | 5A  | 90  | 7F  | 127 | A4  | 164 |   | <b>C</b> 9 | 201 | EE  | 238 |
| 11  | 17  | 36  | 54  | 5B  | 91  | 80  | 128 | A5  | 165 |   | CA         | 202 | EF  | 239 |
| 12  | 18  | 37  | 55  | 5C  | 92  | 81  | 129 | A6  | 166 |   | СВ         | 203 | F0  | 240 |
| 13  | 19  | 38  | 56  | 5D  | 93  | 82  | 130 | A7  | 167 |   | CC         | 204 | F1  | 241 |
| 14  | 20  | 39  | 57  | 5E  | 94  | 83  | 131 | A8  | 168 |   | CD         | 205 | F2  | 242 |
| 15  | 21  | 3A  | 58  | 5F  | 95  | 84  | 132 | A9  | 169 |   | CE         | 206 | F3  | 243 |
| 16  | 22  | 3B  | 59  | 60  | 96  | 85  | 133 | AA  | 170 |   | CF         | 207 | F4  | 244 |
| 17  | 23  | 3C  | 60  | 61  | 97  | 86  | 134 | AB  | 171 |   | D0         | 208 | F5  | 245 |
| 18  | 24  | 3D  | 61  | 62  | 98  | 87  | 135 | AC  | 172 |   | D1         | 209 | F6  | 246 |
| 19  | 25  | 3E  | 62  | 63  | 99  | 88  | 136 | AD  | 173 |   | D2         | 210 | F7  | 247 |
| 1A  | 26  | 3F  | 63  | 64  | 100 | 89  | 137 | AE  | 174 |   | D3         | 211 | F8  | 248 |
| 1B  | 27  | 40  | 64  | 65  | 101 | 8A  | 138 |     | 175 |   | D4         | 212 | F9  | 249 |
| 1C  | 28  | 41  | 65  | 66  | 102 | 8B  | 139 | В0  | 176 |   | D5         | 213 | FA  | 250 |
| 1D  | 29  | 42  | 66  | 67  | 103 | 8C  | 140 | B1  | 177 |   | D6         | 214 | FB  | 251 |
| 1E  | 30  | 43  | 67  | 68  | 104 | 8D  | 141 | B2  | 178 |   | D7         | 215 | FC  | 252 |
| 1F  | 31  | 44  | 68  | 69  | 105 | 8E  | 142 | В3  | 179 |   | D8         | 216 | FD  | 253 |
| 20  | 32  | 45  | 69  | 6A  | 106 | 8F  | 143 | B4  | 180 |   | D9         | 217 | FE  | 254 |
| 21  | 33  | 46  | 70  | 6B  | 107 | 90  | 144 | B5  | 181 |   | DA         | 218 | FF  | 255 |
| 22  | 34  | 47  | 71  | 6C  | 108 | 91  | 145 | В6  | 182 |   | DB         | 219 |     |     |
| 23  | 35  | 48  | 72  | 6D  | 109 | 92  | 146 | В7  | 183 |   | DC         | 220 |     |     |
| 24  | 36  | 49  | 73  | 6E  | 110 | 93  | 147 | B8  | 184 | _ | DD         | 221 |     |     |

03-2014-A 23

# **REVISION HISTORY**

| MAN#      | DATE(M/D/Y) | Comments                    |  |  |  |  |
|-----------|-------------|-----------------------------|--|--|--|--|
| 01A.01    | 11/12/2013  | Created.                    |  |  |  |  |
| 03-2014-A | 03/31/2014  | Correct explanation for PoE |  |  |  |  |